DI-206 Firmware 1.85

## **Internetzugang:**

- 1. Konfigurations Utility Routeman installieren und Starten.
- 2. Dann erscheint der DI-206 mit seiner MAC-Address im Fenster, hier muss die entsprechende IP-Address und Subnetmask für den Router eingetragen werden.

 Das muss mit einem Klick auf das Icon rechts davon bestätigt werden. Passwort ist "Admin".

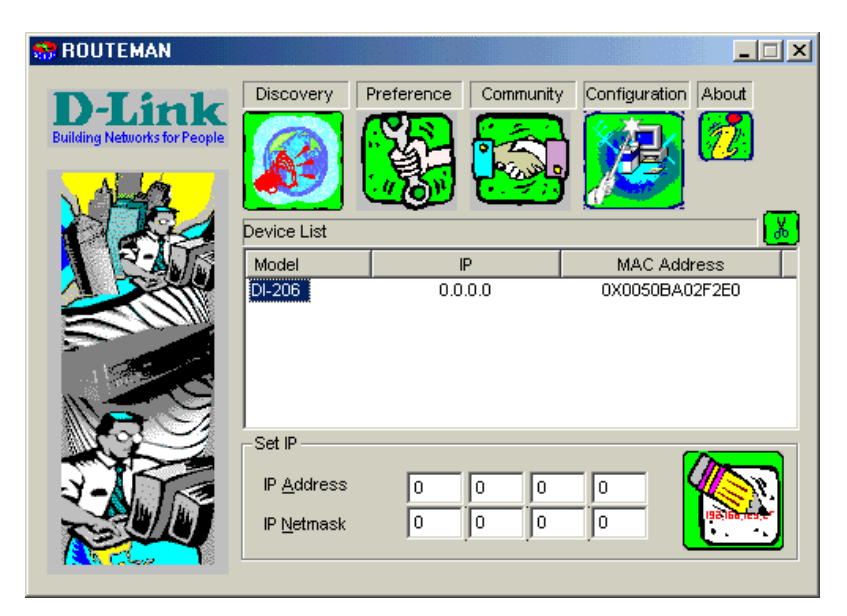

3. Nach einem Klick auf das Configuration Icon geht öffnet sich der Browser. Hier sollte der Wizard ausgewählt werden, es werden alle relevanten Punkte der Reihe nach abgefragt:

- 3.1 ISDN Data -> Eigene ISDN Nummer
	- Country ID -> Auswählen, 02 für Germany
	- Auth Typ -> CHAP auswählen, wird für eventuelle Dial In Konfigurationen gebraucht

**NEXT** 

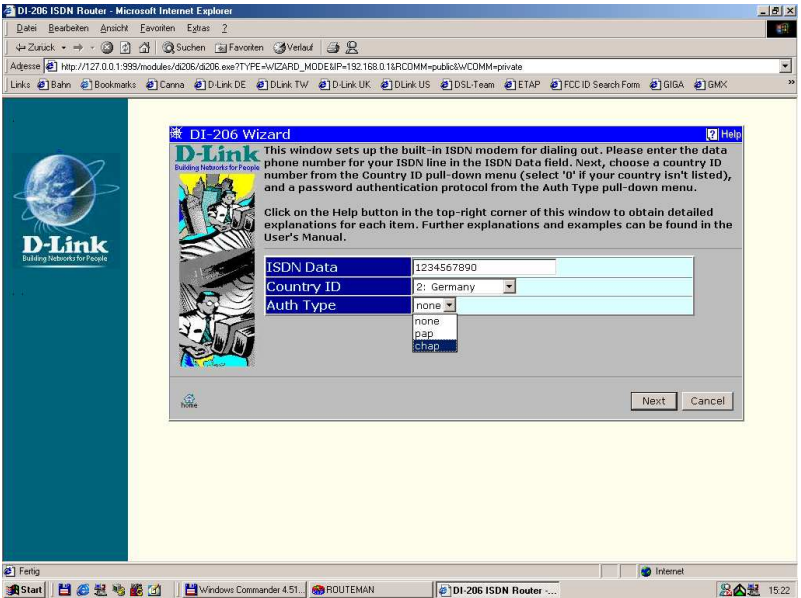

3.2 Remote Network Access auswählen (Default Einstellung) **NEXT** 

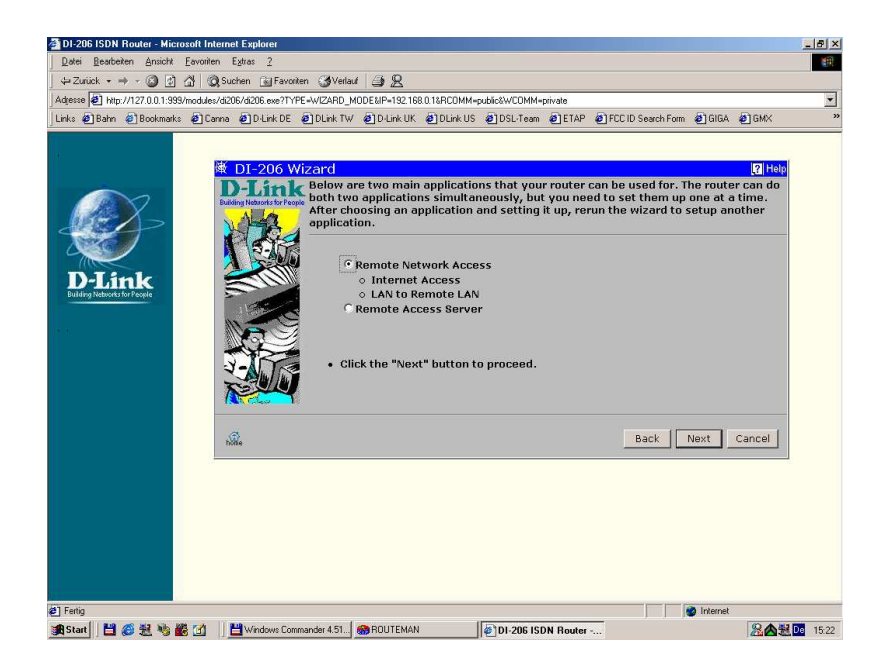

3.3 Internet Access auswählen (Default Einstellung) Hier kann jetzt noch der ISP Name geändert werden (Optional) **NEXT** 

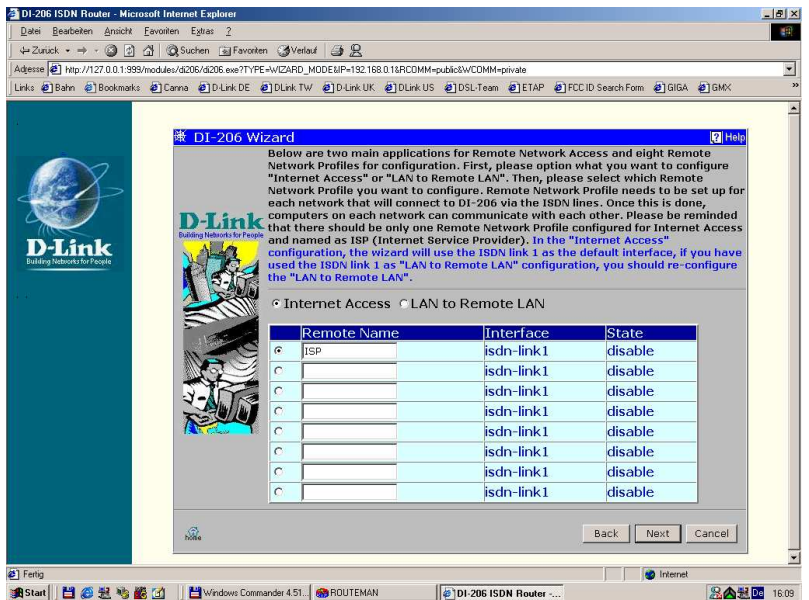

3.4 Eingabe der ISP Angaben: Login Name, Login Password, Phone Number **NEXT** 

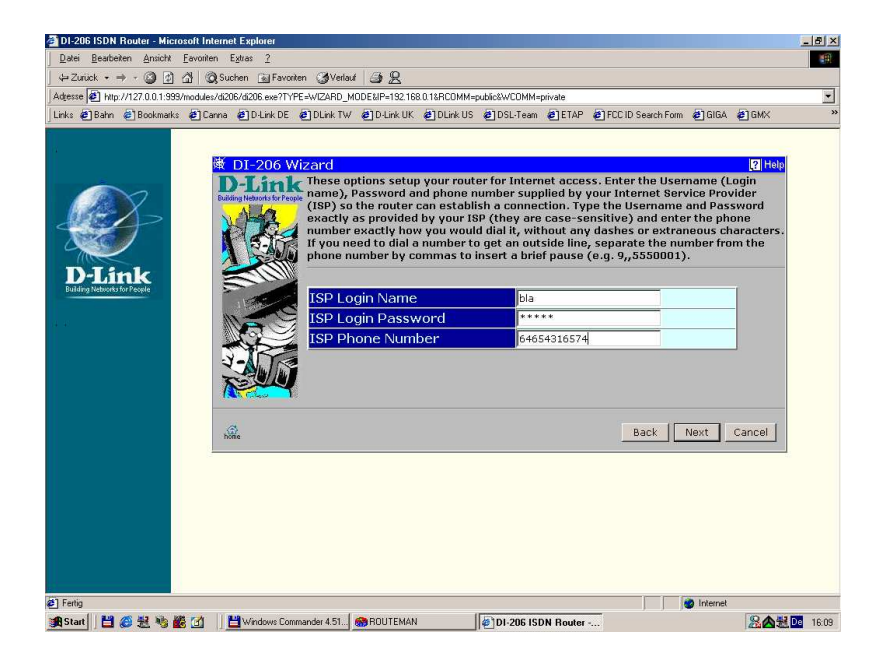

3.5 Einstellung für IP Vergabe, (Default ist Single User Account) das ist die richtige Einstellung für alle Kunden, die keine eigenen öffentlichen IP Addressen haben. (99,9%) **NEXT** 

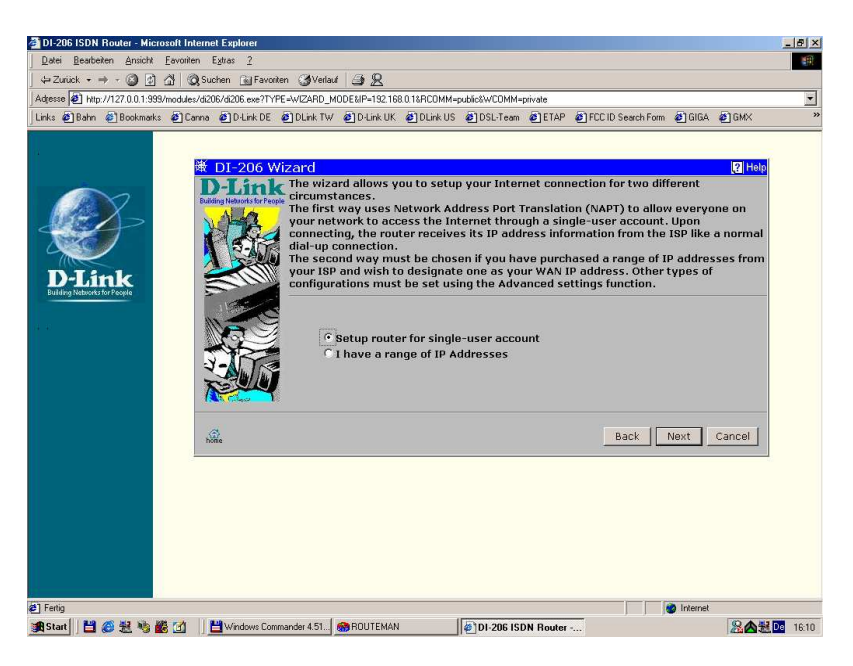

3.6 Einstellungen für das lokale Netz, diese Angaben braucht der Router für NAT/NAPT. WICHTIG, es muss das komplette IP Netz angegeben werden, z.B. 192.168.192.0. Wichtig ist die 0 am Ende.

 Unter Range kommt meistens 254, abhängig von der Subnetzmaske des Kunden **NEXT** 

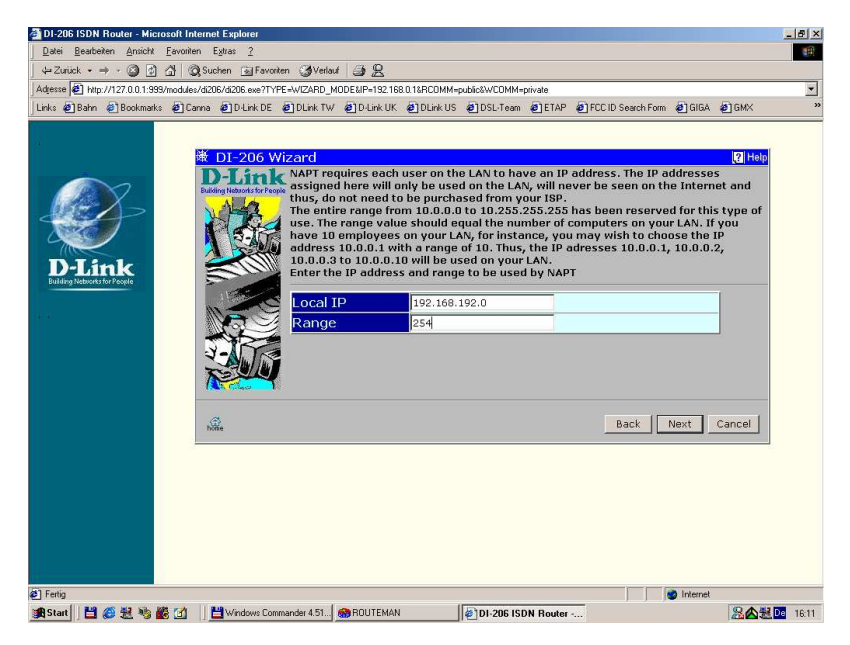

3.7 Einstellungen für Multilink (Default ist Off) NEXT

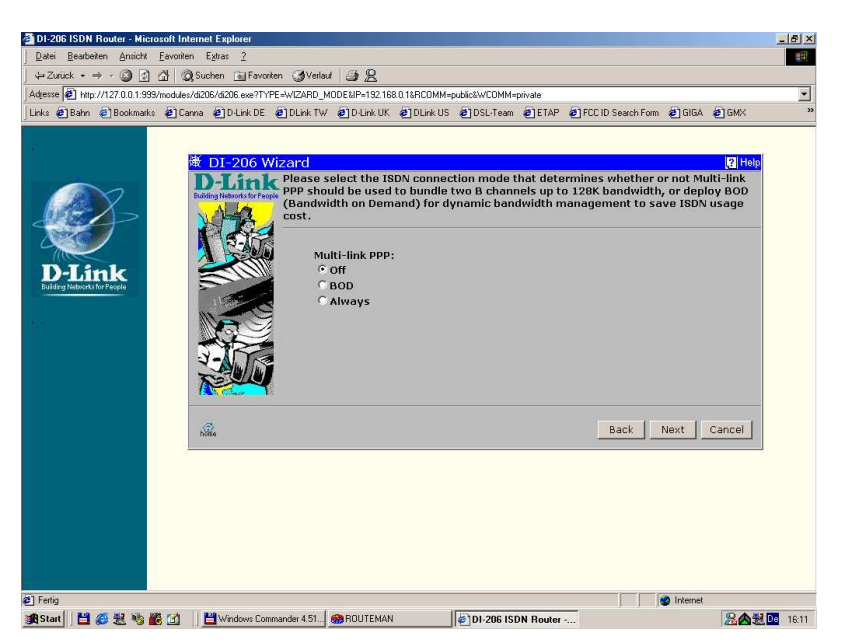

3.8 Hier ist eine Zusammenfassung der eingegebenen Daten zu sehen FINISH

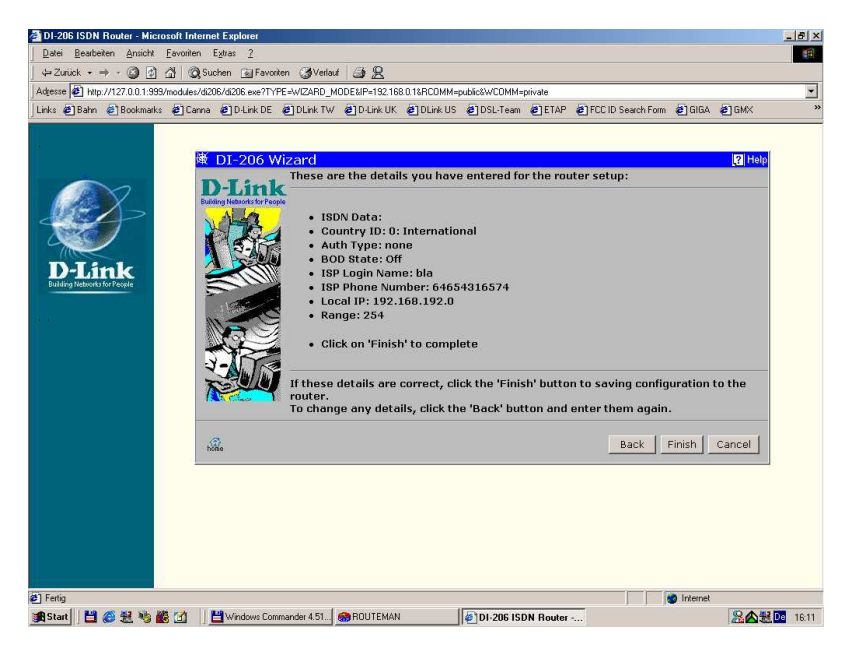

3.9 Der Router bietet einen Verbindungstest an, danach geht es ins Hauptmenü.

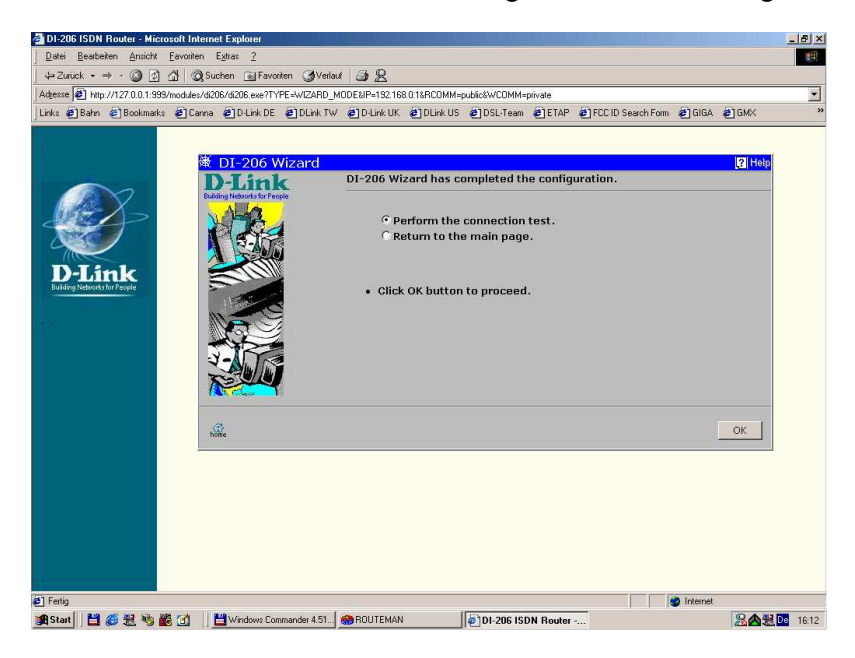

Fertig, der Router ist fertig konfiguriert, der Browser kann geschlossen und der Routeman beendet werden.

Die Standard Einstellungen auf den Workstations müssen natürlich wie immer gemacht werden. Gateway und DNS des Providers. LED´s wie gehabt, Power muss leuchten, Test blinkt. ISDN Link muss leuchten (vorausgesetzt ISDN ist eingesteckt:-),und die jeweilige LAN Verbindung.